Utilización del gestor bibliográfico Zotero

## Actividad práctica paso a paso:

- 1. Descarga el gestor bibliográfico Zotero y añade a tu navegador la extensión (la página te sugerirá la adecuada para tu navegador).
- 2. Busca en BUOfind el artículo: *Fire as a Removal Mechanism of Pyrogenic Carbon From the Environment: Effects of Fire and Pyrogenic Carbon Characteristics.*

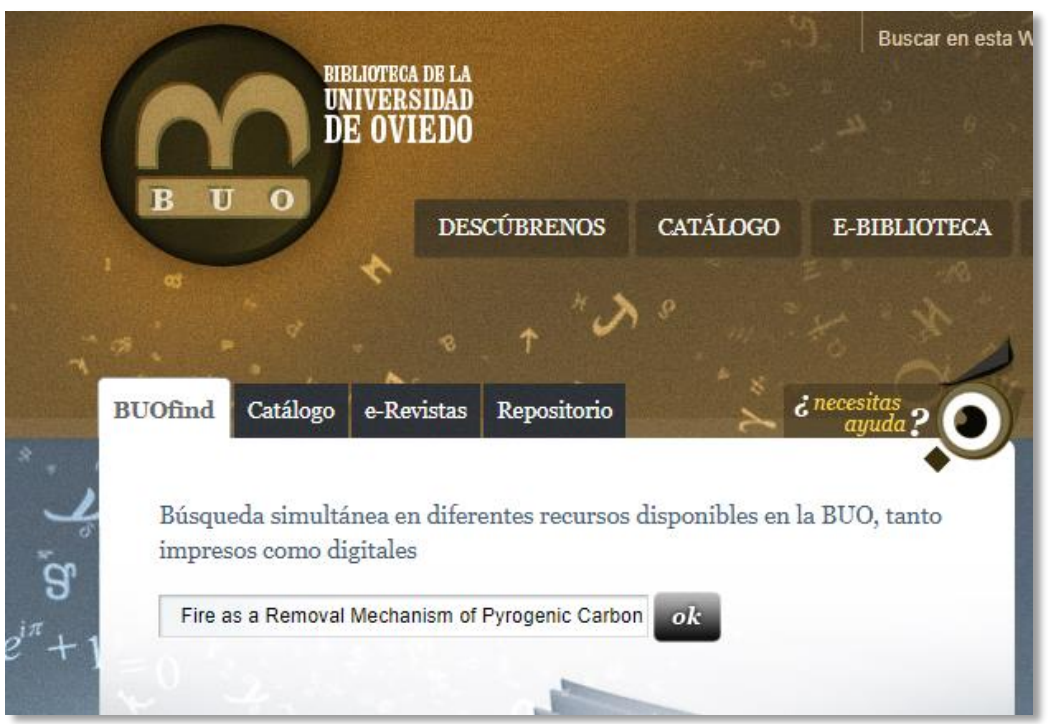

3. Entra en el primero de los registros y añádelo a tu biblioteca de Zotero pinchando en el icono que te aparece en el navegador (a la derecha de la barra de direcciones)

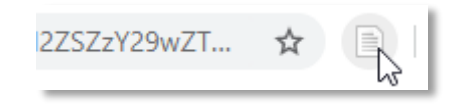

Fire as a Removal Mechanism of Pyrogenic Carbon From the **Environment: Effects of Fire and Pyrogenic Carbon Characteristics** 

Autores: Stefan H. Doerr Cristina Santín Agustín Merino Claire M. Belcher **Greg Baxter** Frontiers in Earth Science, Vol 6 (2018) Fuente:

Utilización del gestor bibliográfico Zotero

- 4. Una vez añadido el registro a Zotero podemos trabajar sobre él enriqueciéndolo con etiquetas o notas. En este caso añadiremos dos etiquetas (el uso de etiquetas es muy útil cuándo tenemos un número considerable de registros porque nos ayudan a realizar búsquedas rápidas):
	- Etiquetas: *Carbón Vegetal* (materia relacionada con el artículo)

*Acceso Abierto* (se trata de un artículo publicado en acceso abierto. En el registro podemos ver que el PDF del mismo se encuentra accesible bajo una licencia Creative Commons)

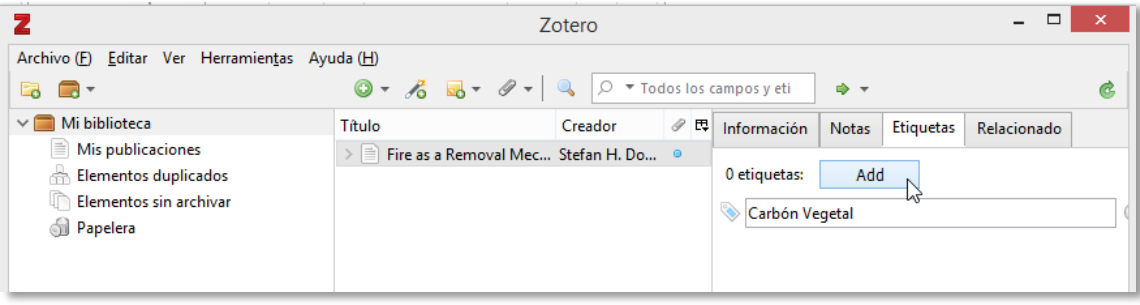

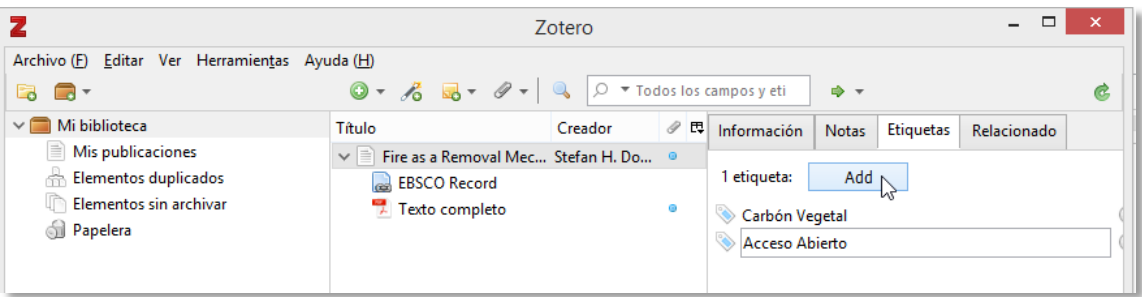

5. Una vez añadidas las etiquetas, creamos una nueva colección denominada Ciencias y movemos nuestro registro a ella.

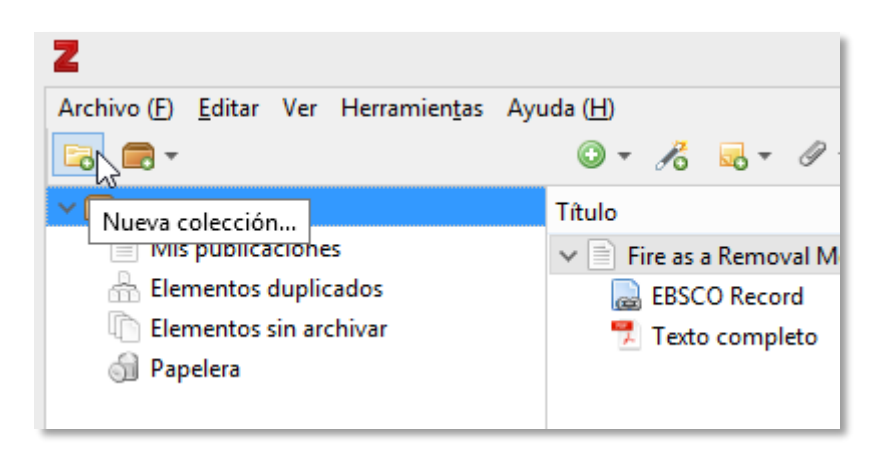

Utilización del gestor bibliográfico Zotero

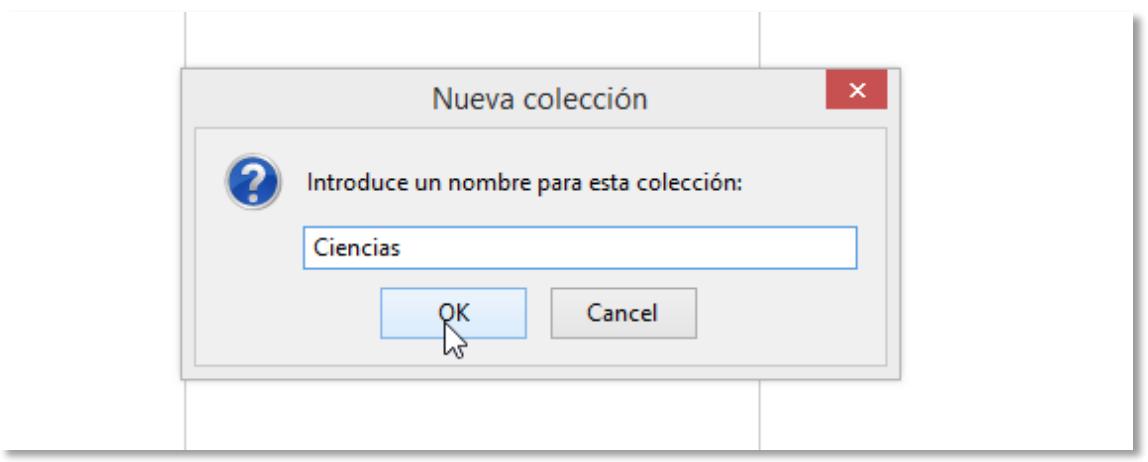

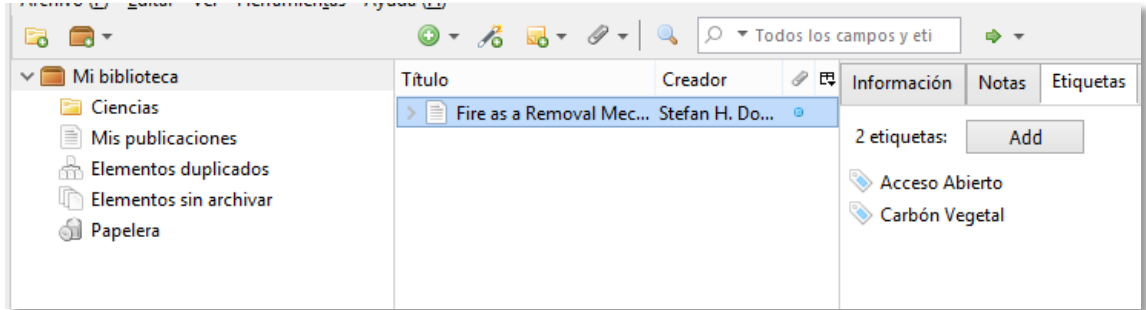

Pinchamos sobre el registro y lo arrastramos a la colección Ciencias.

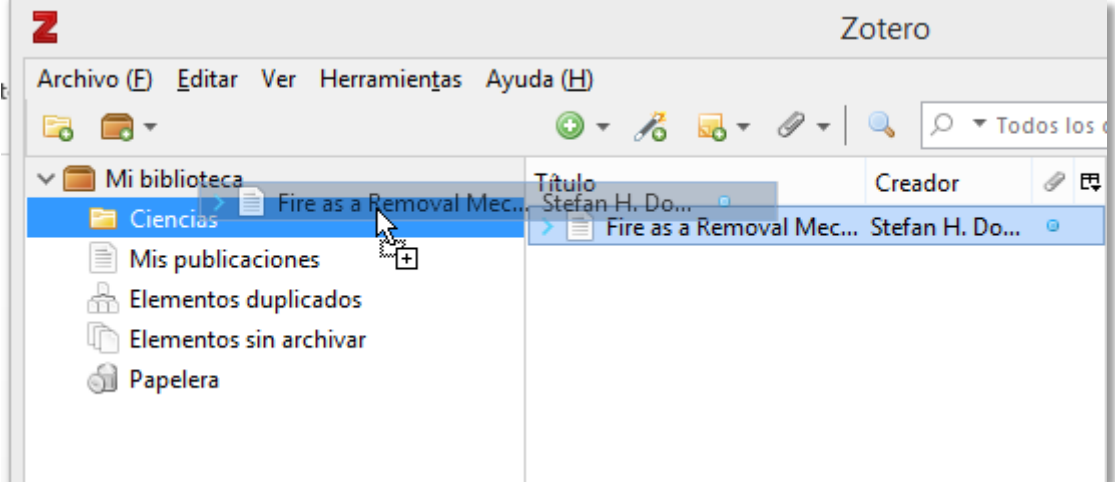

6. Por último abriremos un documento de Word para crear una cita y la referencia del artículo.

Abrimos un documento Word con un poco de texto.

## Utilización del gestor bibliográfico Zotero

Cuándo instalamos Zotero en nuestro ordenador automáticamente este se vincula con nuestro editor de texto para poder generar citas y referencias de manera sencilla. Pinchamos en la pestaña ZOTERO de Word.

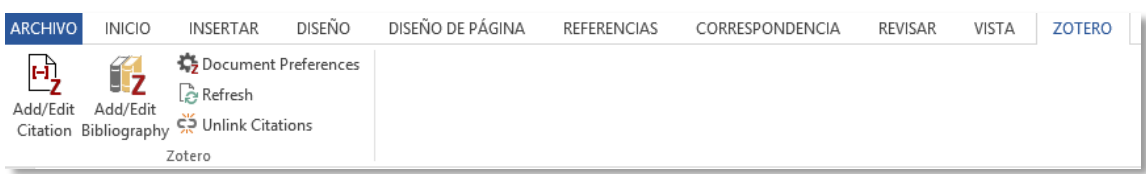

Colocamos el cursor en el lugar del texto donde seamos insertar la cita y pulsamos Add/Edit Citation.

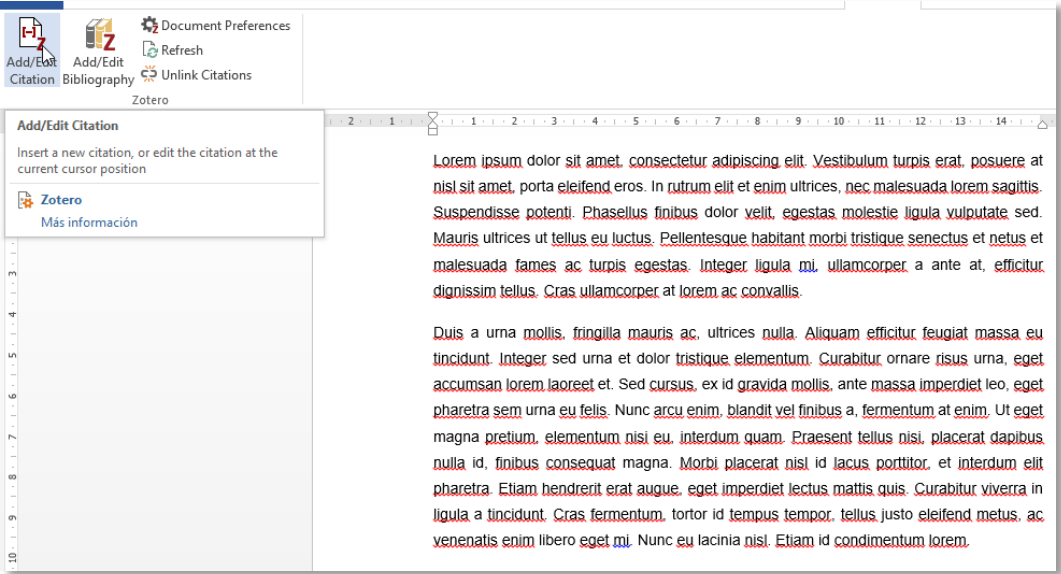

## Seleccionamos el estilo de cita (en este caso seleccionaremos estilo APA)

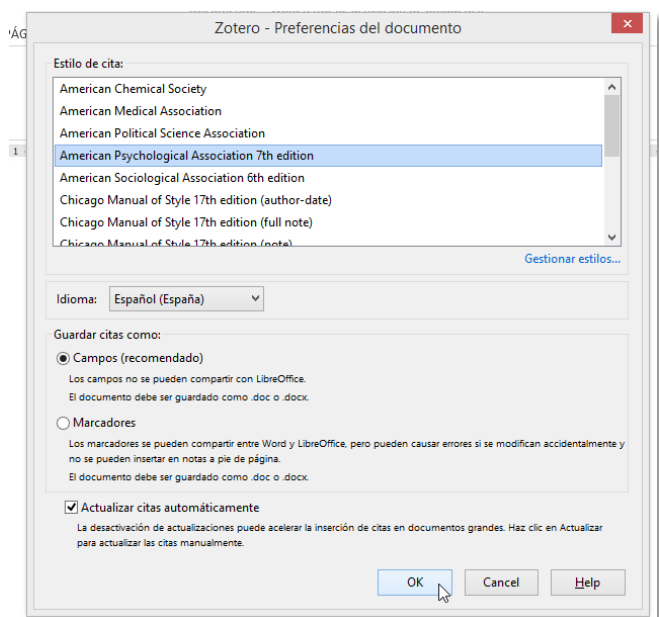

Utilización del gestor bibliográfico Zotero

Nos aparece una barra de Zotero donde podemos escribir las primeras letras del documento que deseamos citar o bien abrir un desplegable y seleccionar ahí el documento.

Lorem ipsum dolor sit amet, consectetur adipiscing elit. Vestibulum turpis erat, posuere at nisl sit amet, porta eleifend eros. In rutrum elit et enim ultrices, nec malesuada lorem sagittis.

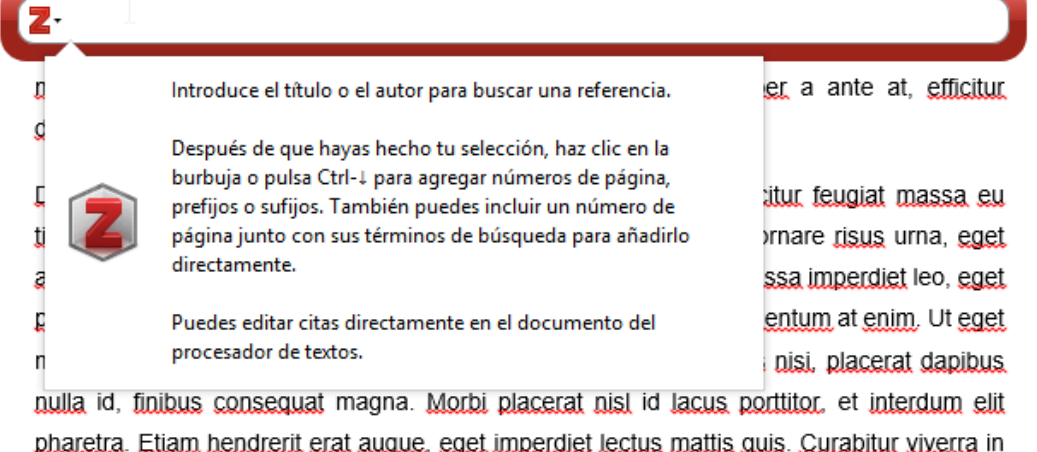

ligula a tincidunt. Cras fermentum, tortor id tempus tempor, tellus justo eleifend metus, ac venenatis enim libero eget mi. Nunc eu lacinia nisl. Etiam id condimentum lorem.

Escribimos la primera palabra del nombre del artículo, saldrá un listado con los registros que coincidan (en este caso sólo uno), hacemos clic sobre él y damos a Enter para que la cita se inserte correctamente.

Lorem ipsum dolor sit amet, consectetur adipiscing elit. Vestibulum turpis erat, posuere at nisi sit amet, porta eleifend eros. In rutrum elit et enim ultrices, nec malesuada lorem sagittis.

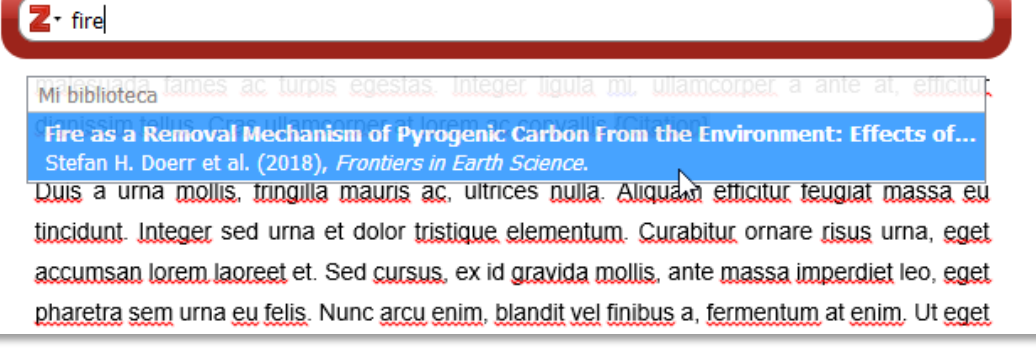

Suspendisse potenti. Phasellus finibus dolor velit, egestas molestie ligula vulputate sed. Mauris ultrices ut tellus eu luctus. Pellentesque habitant morbi tristique senectus et netus et malesuada fames ac turpis egestas. Integer ligula mi, ullamcorper a ante at, efficitur dignissim tellus. Cras ullamcorper at lorem ac convallis (Stefan H. Doerr et al., 2018)

Utilización del gestor bibliográfico Zotero

Una vez insertada la cita vamos Add/Edit Biblioography para que nos genere al final de nuestro texto las referencias de los textos citados.

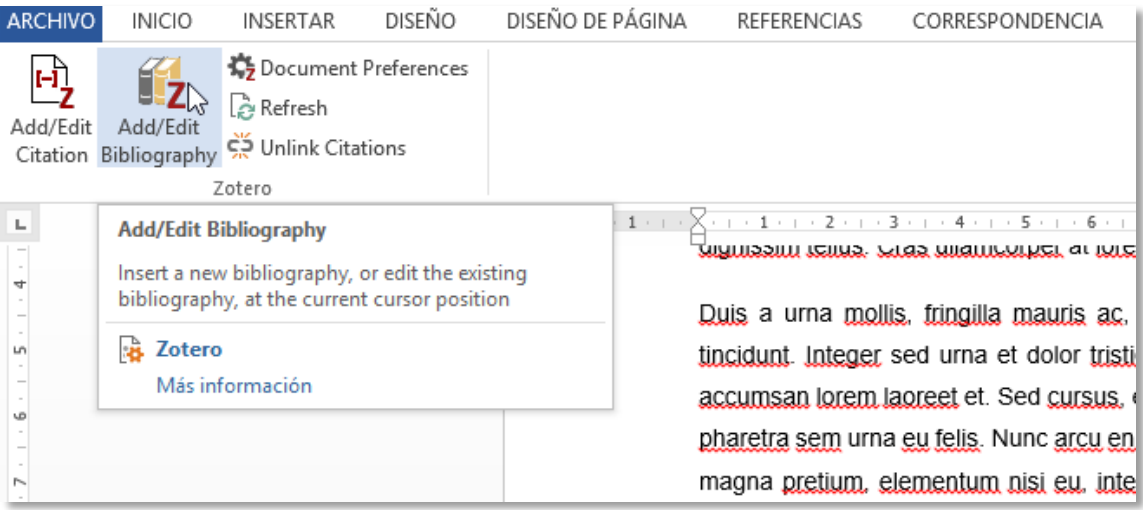

venenatis enim libero eget mi. Nunc eu lacinia nisl. Etiam id condimentum lorem. Stefan H. Doerr, Cristina Santín, Agustín Merino, Claire M. Belcher, & Greg Baxter. (2018). Fire as a Removal Mechanism of Pyrogenic Carbon From the Environment: Effects of Fire and Pyrogenic Carbon Characteristics. Erantiers in Earth Science. https://doi.org/10.3389/feart.2018.00127

Utilizar el gestor bibliográfico Zotero es muy sencillo. Puedes probar estas mismas prácticas con documentos de diferentes clases, distintos tipos de estilos de citas, nuevas etiquetas, etc.